## **Erasmus+ Personel Hareketliliği Başvurularında Kariyer Kapısı Kullanımı Hakkında**

1 Mart 2022 tarihi itibariyle Erasmus+ personel hareketliliği seçim ve başvuru işlemleri Cumhurbaşkanlığı Kariyer Kapısı portalı üzerinden yürütülecektir.

Üniversitemiz bundan sonraki süreçte ilana çıktığında <https://portal.ua.gov.tr/> web sayfası üzerinden ilan edecektir ve gereken belgeler ile birlikte adaylar başvurularını çevrimiçi tamamlayabilir ve seçim sonuçlarını görebilirler.

E-devlet sistemi ile entegre çalışan bu portal üzerinden Üniversitemiz tarafından açılacak ilanlara personelimiz doğrudan e-devlet hesapları ile başvuru yapabilecektir.

Başvuru için lütfen aşağıdaki adımları takip ediniz.

**1.** <https://portal.ua.gov.tr/> adresine gidiniz. Bu sayfa üzerinde çeşitli üniversitelere ait hareketlilik çağrılarını göreceksiniz. Üniversite filtresini kullanarak Necmettin Erbakan Üniversitesine ait ilanları listeleyebilir, "İlana Git" seçeneğini kullanarak ilan detaylarına ve başvuru koşullarına ulaşabilirsiniz.

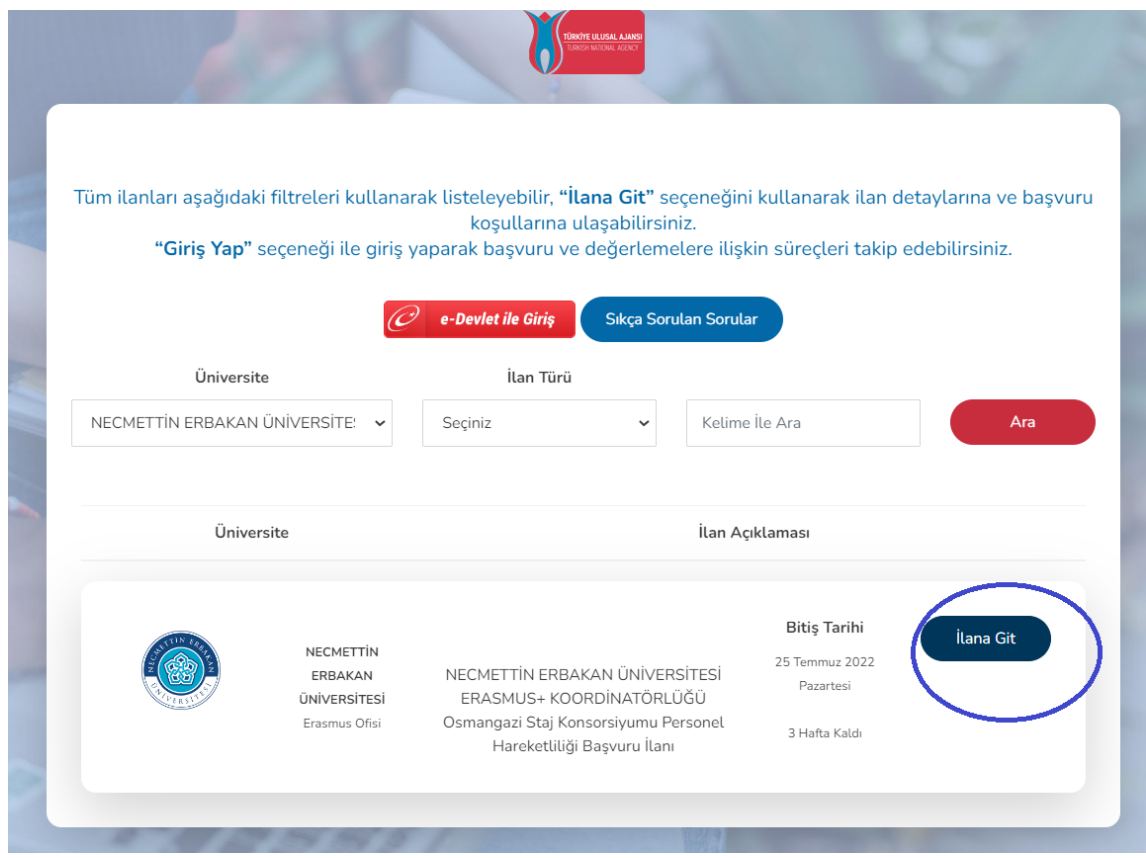

**2.** Açılan ekranda ilan detaylarını bulabilirsiniz. "E Devlet İle Giriş" seçeneğine tıklayınız.

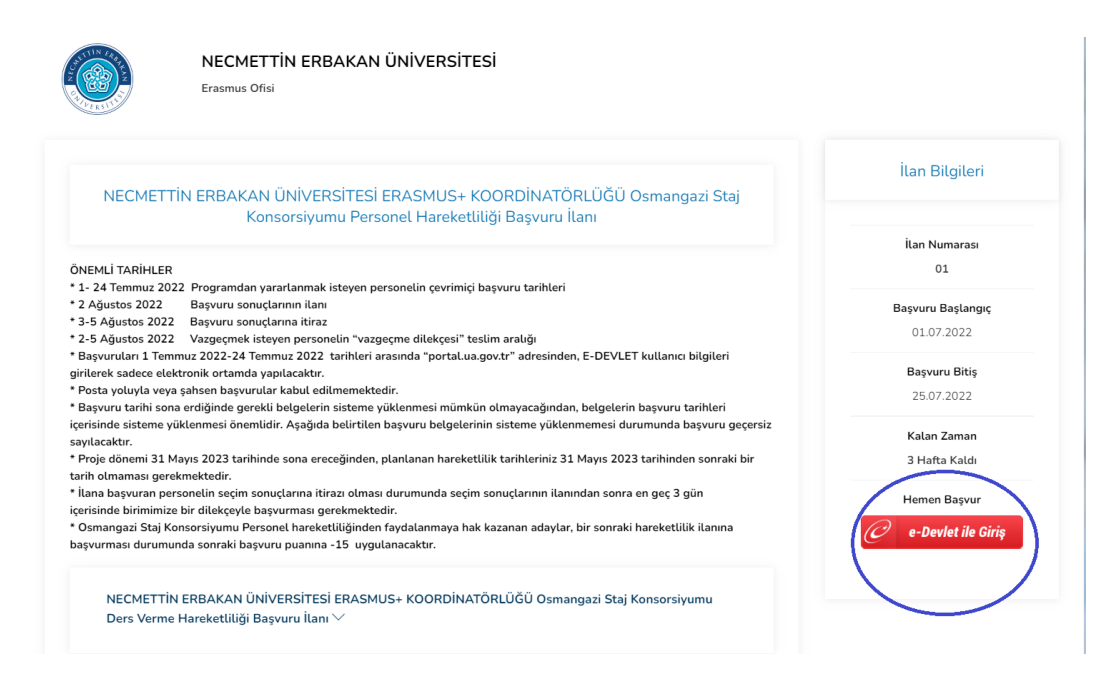

**3.** Sistem tekrar e-devlet üzerinden kimliğinizi doğrulamanızı isteyecektir. E-devlet kullanıcı adı ve şifrenizi giriniz.

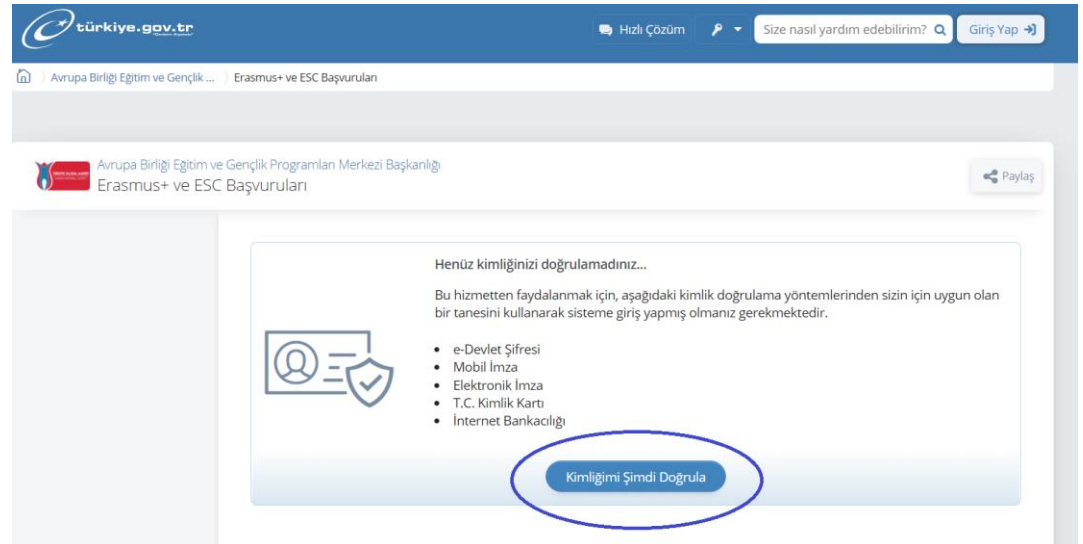

**4.** Kimliğinizi doğrulayıp E-devlete giriş yaptıktan sonra "Yeni Başvuru" seçeneği ile devam ediniz.

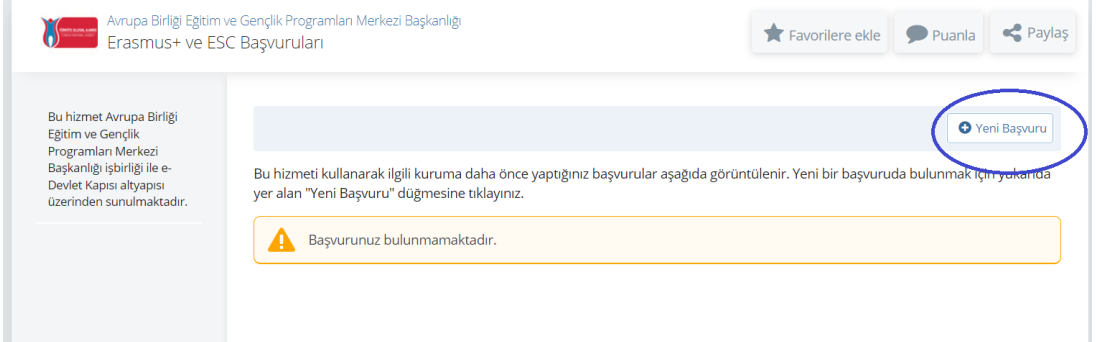

**5.** Açılan başvuru listesinde aşağıdaki sayfalardan ilerleyerek Üniversitemizin ilanını bulunuz ve "başvur" seçeneği ile devam ediniz.

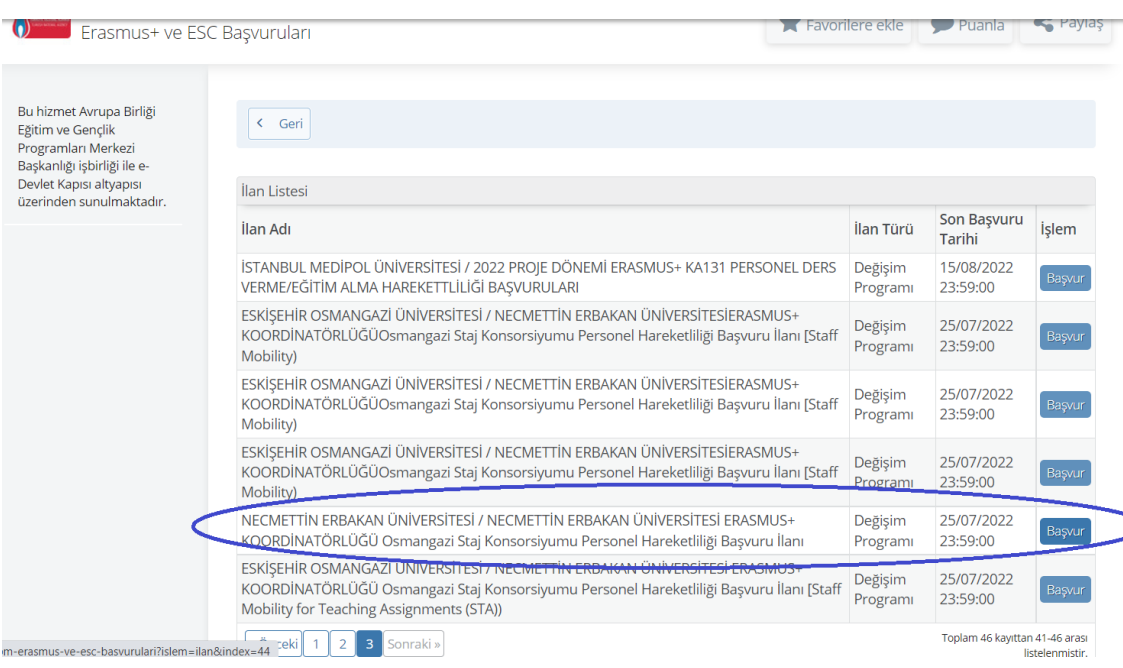

**6.** Onay kutucuğunu işaretleyerek "Devam Et" seçeneğine tıklayınız.<br>NECMETÎN ERBAKAN ÜNIVERSİTESİ ERASMUS+

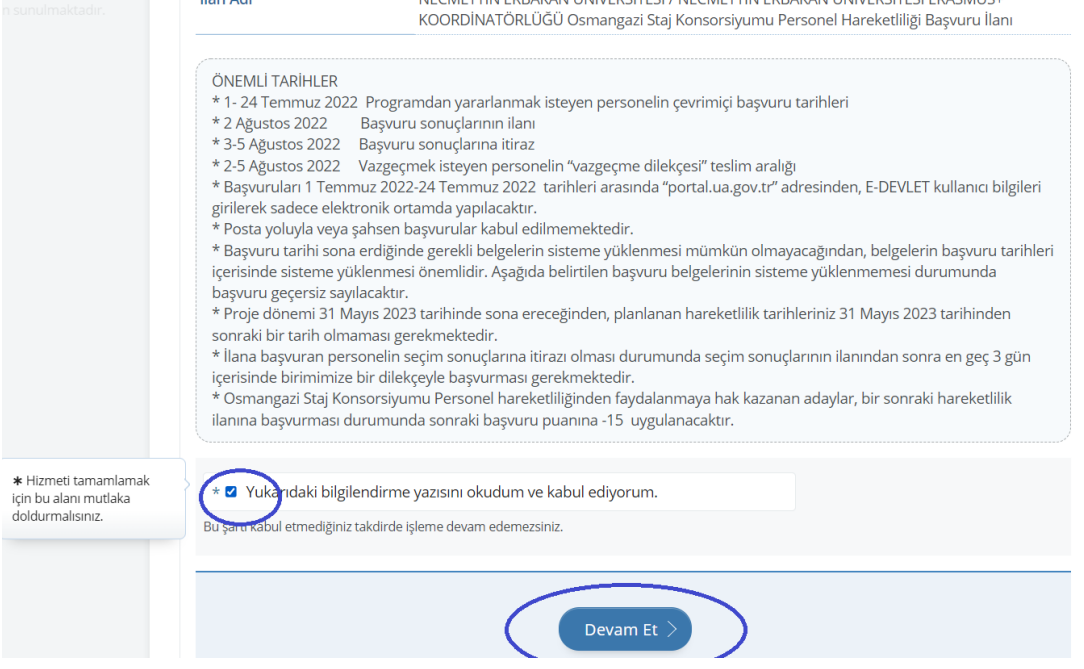

**7.** Açılan sayfada "Alan Seçimi" yapmalısınız. "Ders Verme Hareketliliği" ya da "Eğitim Alma Hareketliliği" seçeneklerinden size uygun olanı işaretleyerek devam ediniz.

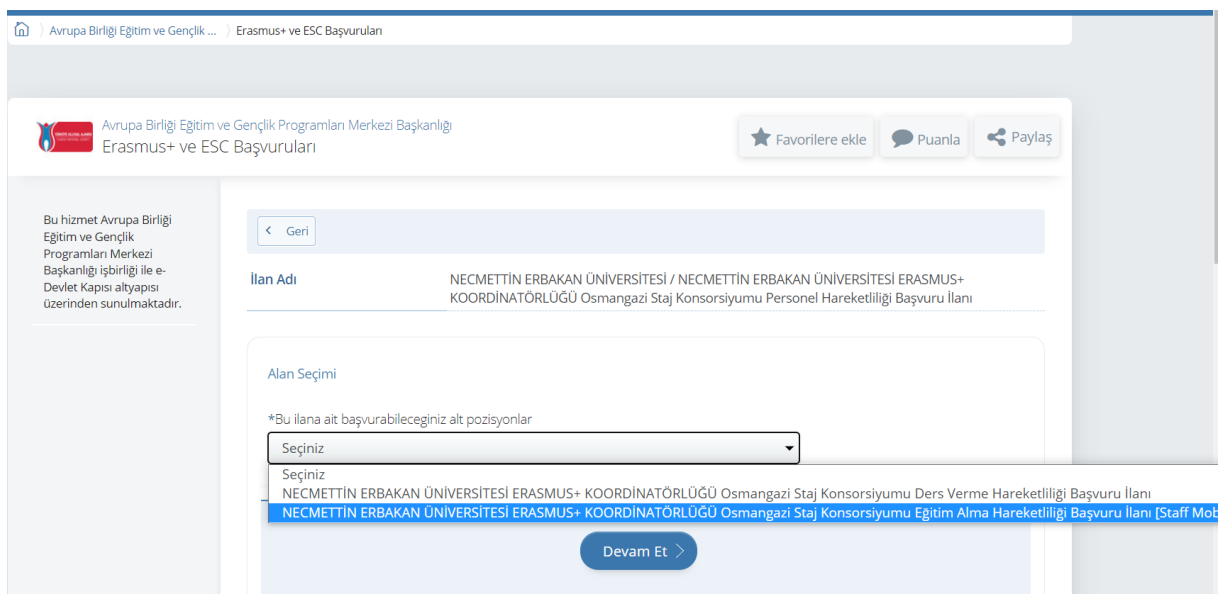

**8.** Açıklamaları dikkatle okuyup onay kutucuğunu seçiniz ve "kaydet ve ilerle" tuşu ile başvuruya devam ediniz.

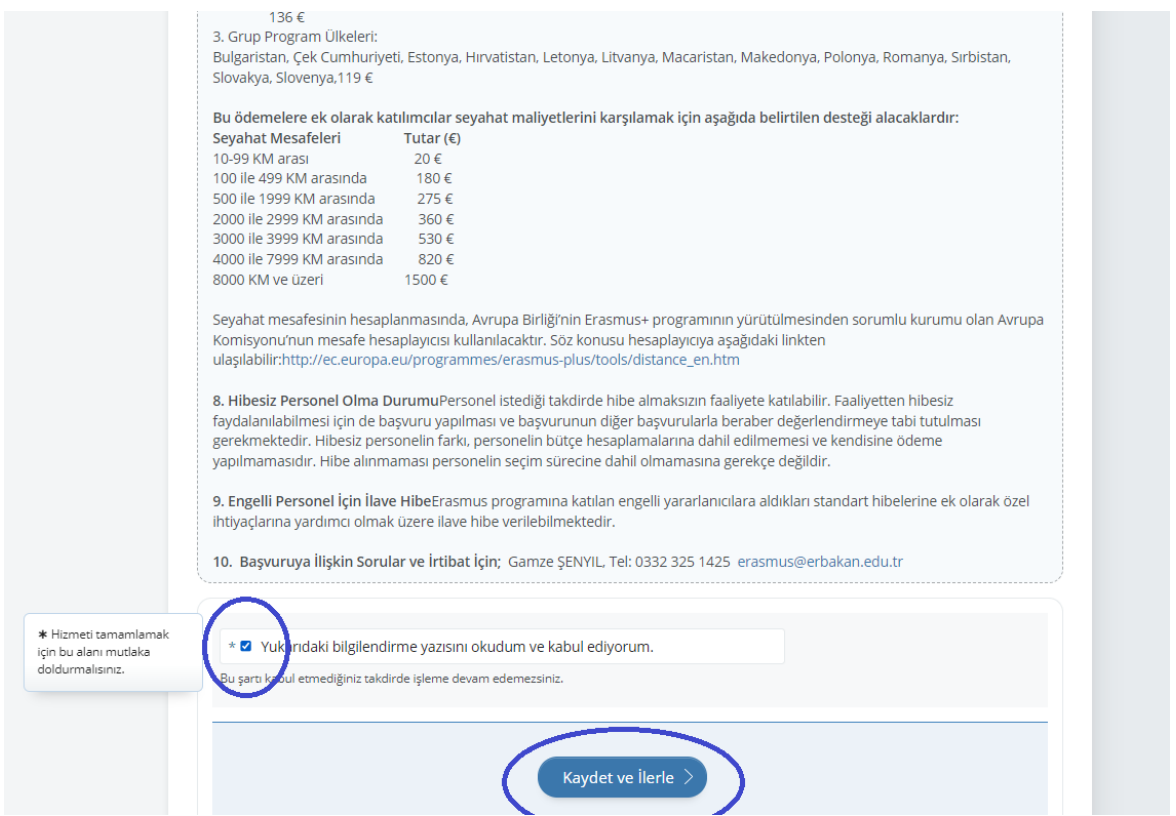

**9.** Kimlik bilgilerinizi kontrol ederek devam ediniz.

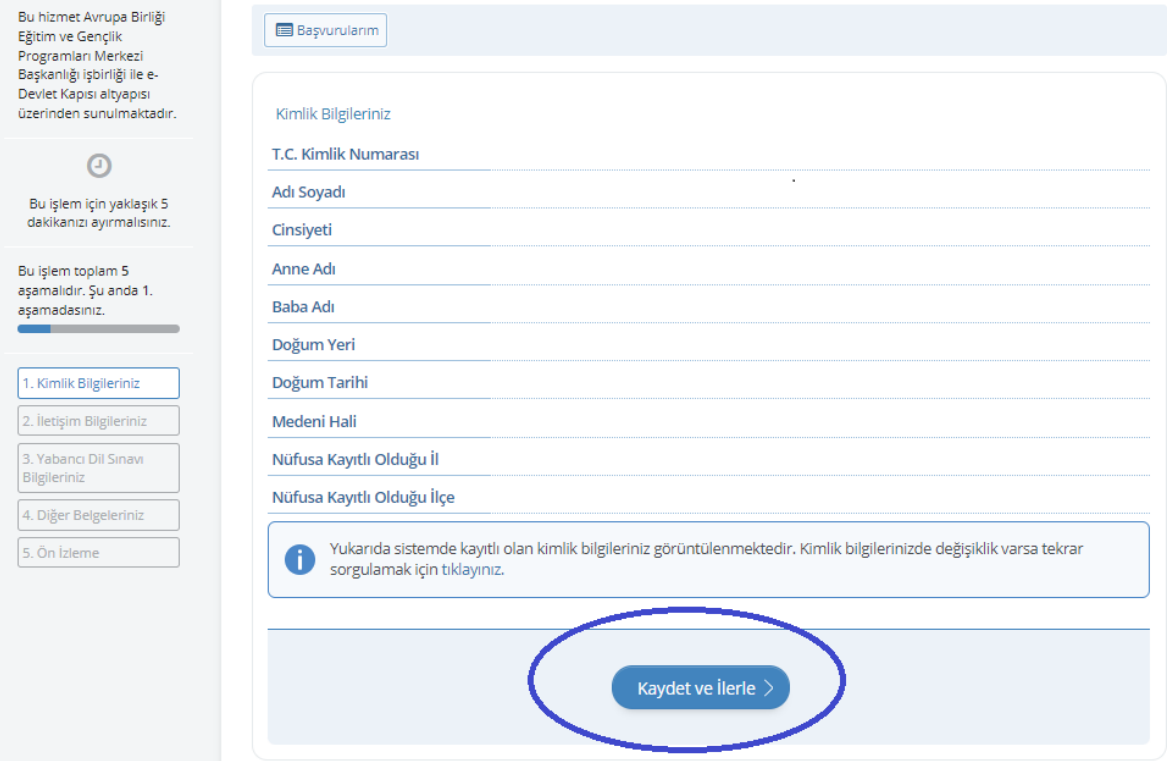

## **10.**İletişim bilgilerinizi kontrol ederek devam ediniz.

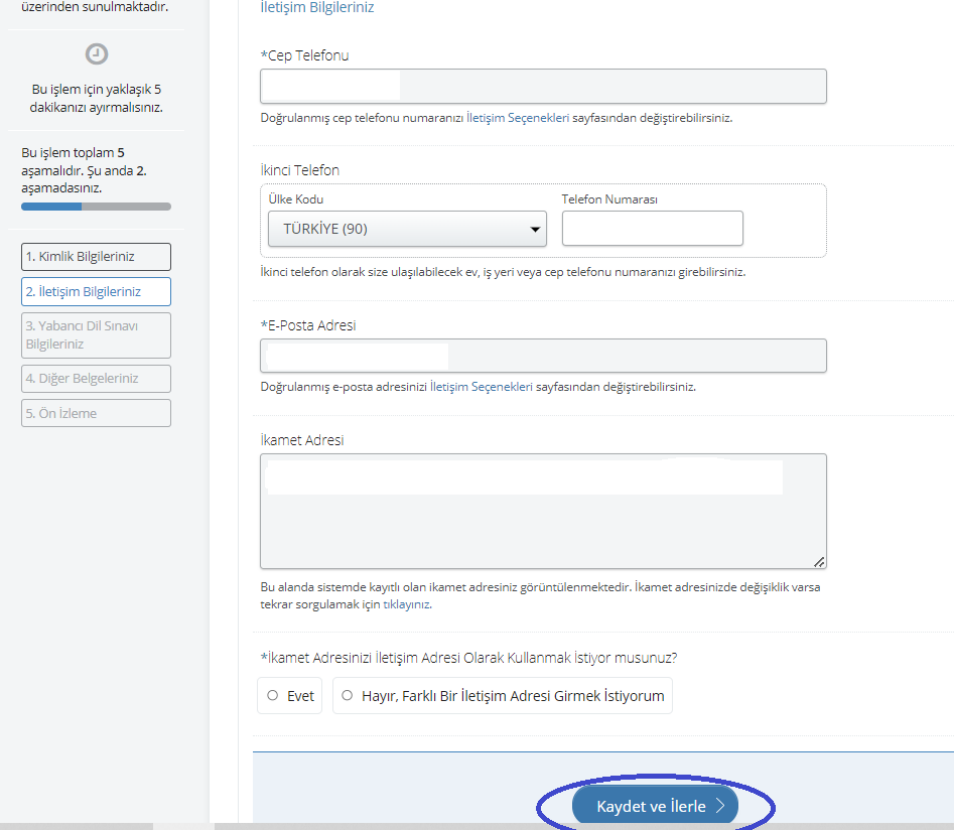

**11.**Kimlik ve lletişim Bilgilerini onayladıktan sonra başvuruda \*istenen belgeleri ilgili yerlere yükleyiniz.

\*1) Kabul Mektubu 2) Bilgi/başvuru Formu 3) Yabancı Dil belgesi 4) Eğitim Alma ya da Ders Verme Anlaşması

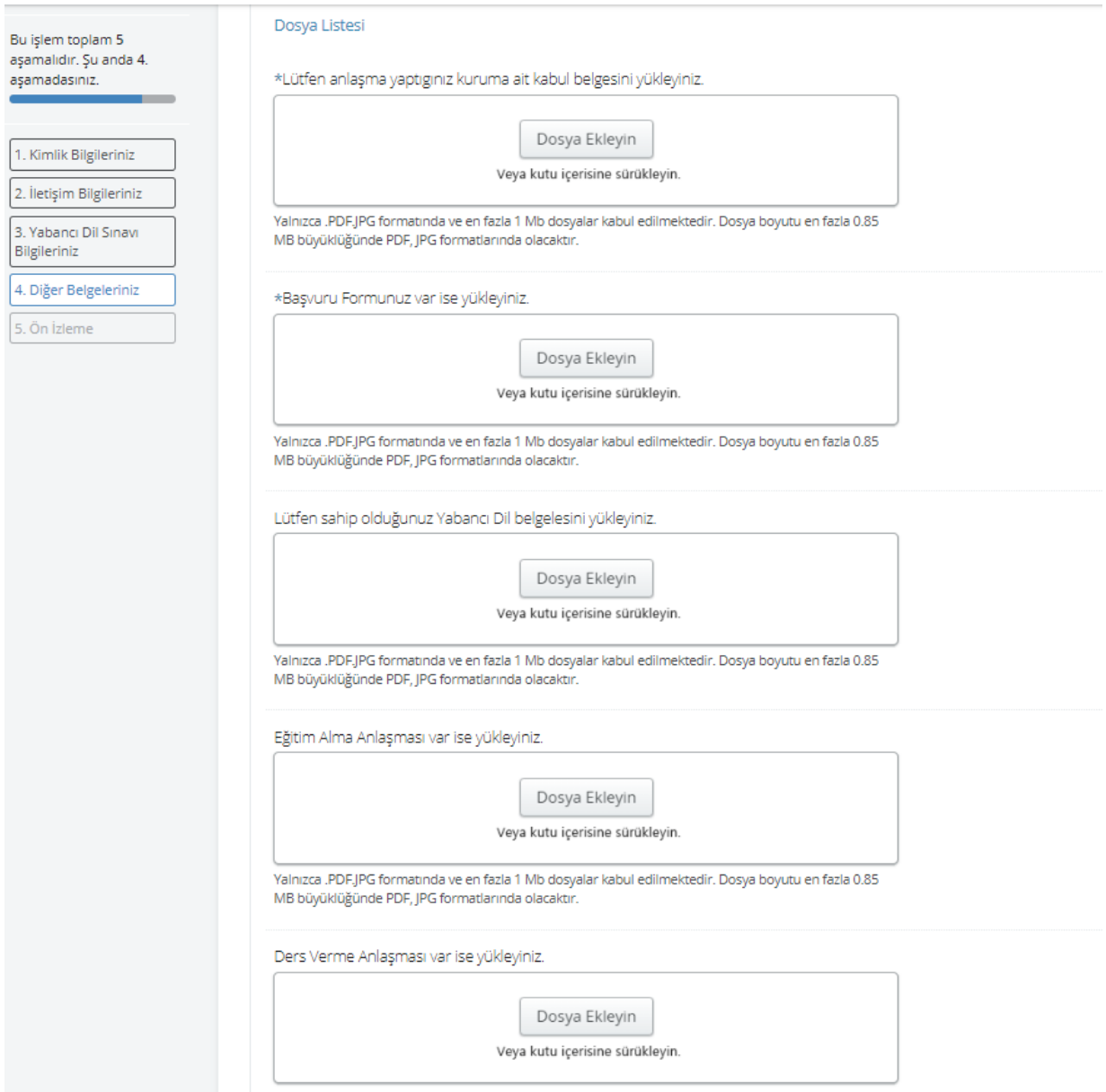

**12.**Açılan ön izleme sayfasında tüm bilgilerinizi kontrol edebilirsiniz. "Yukarıdaki bilgilerimin doğruluğunu kabul ediyorum" seçeneğini işaretleyerek "Başvur" tuşu ile ön başvurunuzu tamamlayabilirsiniz.

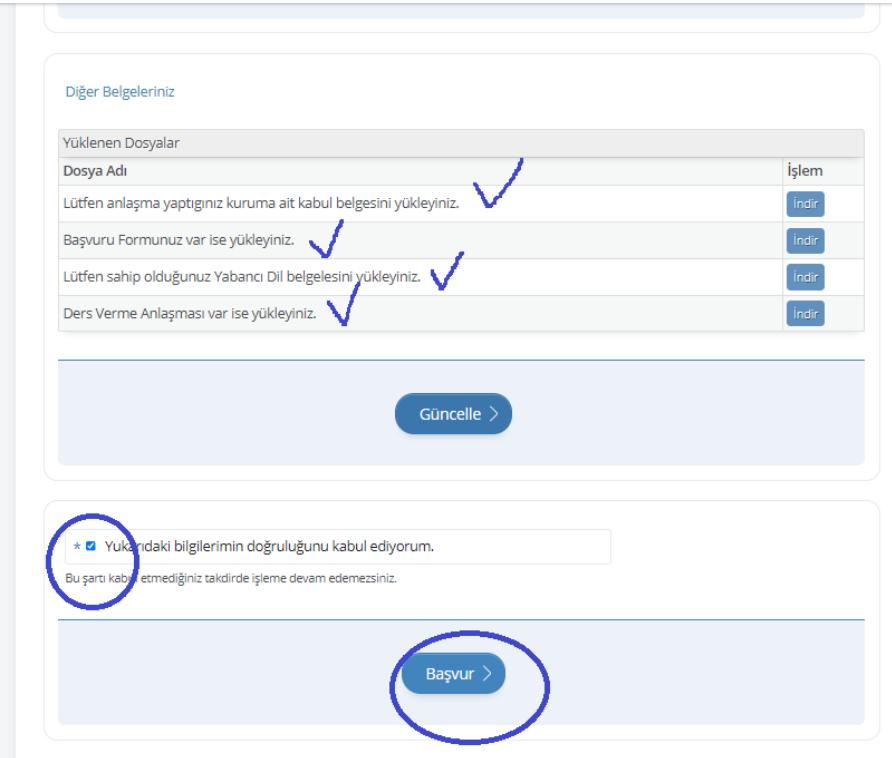

**13.**Ön başvurunuzun tamamlanması ardından "Başvurularım" seçeneği ile başvurunuzu görebilirsiniz.

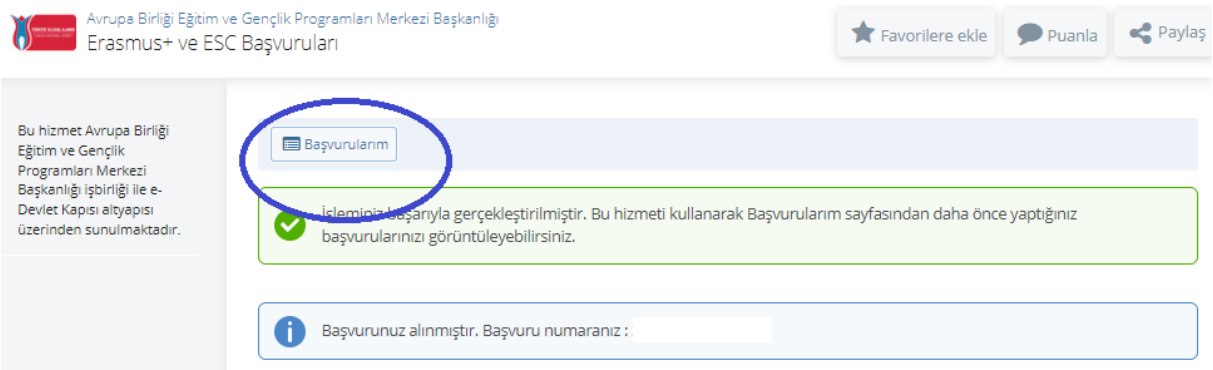

**14.**Başvurunuz ofisimiz tarafından kontrol edilecek ve size bir onay e-postası gelecektir. **Başvurunuz, ancak bu e-posta ardından tamamlanmış olacaktır.**

SİSTEMDEN KAYNAKLANAN SORUNLARINIZ İÇİN EKRAN GÖRÜNTÜSÜ ALARAK erasmus@erbakan.edu.tr ADRESİMİZE MAİL ATABİLİRSİNİZ.